# **INSTALACIÓN Y CONFIGURACIÓN DE SERVIDOR NETHSERVER PARA LA IMPLEMENTACIÓN DE SERVICIOS**

Angie Rocío Salas Rodríguez e-mail: [arsalasr@unadvirtual.edu.co](mailto:arsalasr@unadvirtual.edu.co) Diana Marcela Salas Rodríguez e-mail: dmsalasro@unadvitual.edu.co Edgar Rolando Gutierrez Alvarado e-mail: [ergutierrezal@unadvirtual.edu.co](mailto:ergutierrezal@unadvirtual.edu.co) Gabriela Restrepo Páez e-mail[: grestrepop@unadvirtual.edu.co](mailto:grestrepop@unadvirtual.edu.co) Jorge Armando Pinzón Sanabria e-mail: [japizons@unadvirtual.edu.co](mailto:japizons@unadvirtual.edu.co)

**RESUMEN:** *Este artículo detalla el proceso de instalación, configuración y los servicios ofrecidos por NethServer como plataforma integral para internet e intranet, cumpliendo con los requisitos de la guía de actividades proporcionada. Se abordan cinco áreas principales que abarcan la configuración de servicios esenciales, incluyendo DHCP Server, DNS Server como controlador de dominio, configuración de servicios proxy, establecimiento de cortafuegos, File Server, Print Server y servicios VPN para habilitar las funcionalidades clave de NethServer.*

 **ABSTRACT:** *This article details the installation process, configuration and services offered by NethServer as a comprehensive platform for the internet and intranet, meeting the requirements of the provided activity guide. Five main areas covering configuration of essential services including DHCP Server, DNS Server as domain controller, configuration of proxy services, establishment of firewalls, File Server, Print Server and VPN services are addressed to enable key functionalities of NethServer.*

**PALABRAS CLAVE**: Cortafuegos, DHCP Server, Configuración de servicios, NethServer, Proxy.

## **1 INTRODUCCIÓN**

El propósito de este trabajo radica en la aplicación integral de los conocimientos obtenidos durante el desarrollo del diplomado, focalizándose particularmente en la instalación y configuración de servicios web. Se busca abordar las problemáticas planteadas en la guía de actividades proporcionada.

El objetivo es la implementación y configuración del acceso de una estación de trabajo GNU/Linux a los servicios de carpetas compartidas e impresoras mediante el controlador de dominio LDAP a través de la plataforma NethServer, configuración de filtrado de tráfico web a través de firewall, proxy, VPN, DHCP Server, DNS Server y Controlador de Dominio. Esta iniciativa tiene como fin integrar de manera efectiva y eficiente los recursos proporcionados por NethServer en el entorno de trabajo con sistemas GNU/Linux.

## **2 OBJETIVOS**

Instalar y configurar GNU/Linux NethServer como sistema operativo base para disponer de los servicios de Infraestructura IT

Validar la aplicación efectiva de los conocimientos obtenidos durante el desarrollo del diplomado, utilizándolos como base para resolver las problemáticas planteadas en este contexto específico.

Exhibir de manera detallada y práctica los conocimientos adquiridos en NethServer, enfocándose en la variedad de servicios web proporcionados por el servidor.

# **3 PROPÓSITO**

Realizar la configuración e instalación precisa del servidor web NethServer, fundamentado en el entorno GNU/Linux.

Ejecutar las diversas configuraciones de servicios en el servidor NethServer, abordando cada una de las cinco temáticas presentadas en la guía de actividades como pilares fundamentales para su despliegue eficiente.

# **4 INSTALACIÓN DE NETHSERVER**

Se configura el nombre de la nueva máquina y se selecciona el ISO del sistema a instalar el cual se descargó de la web de NethServer:

Fig. 1, Creación máquina virtual orativo do la m

Fuente: Autoría propia

Se verifican los 3 adaptadores de red que se distribuirán de la siguiente manera: Adaptador 1 tipo puente con "Acceso a internet", Adaptador 2 de tipo red interna "LAN" y Adaptador 3 de tipo red interna "DMZ":

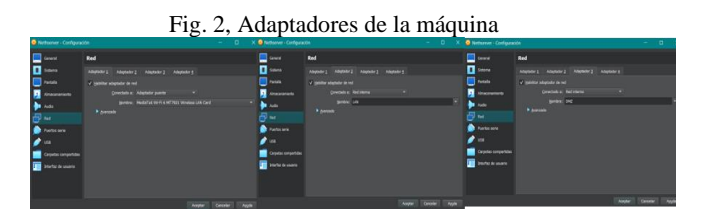

Fuente: Autoría propia

Ahora teniendo configurada la máquina se inicia la máquina por primera vez, en la primera pantalla seleccionamos instalación interactiva:

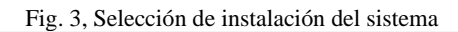

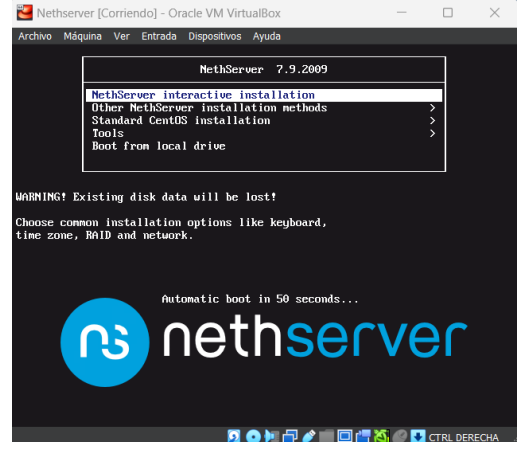

Fuente: Autoría propia

Se evidencia que inicia el proceso de instalación del sistema:

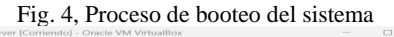

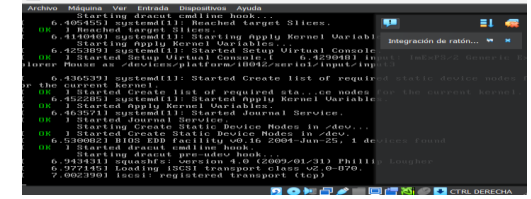

Fuente: Autoría propia

Luego se abre la siguiente pantalla de configuración para la instalación:

Fig. 5, Configuración de la instalación

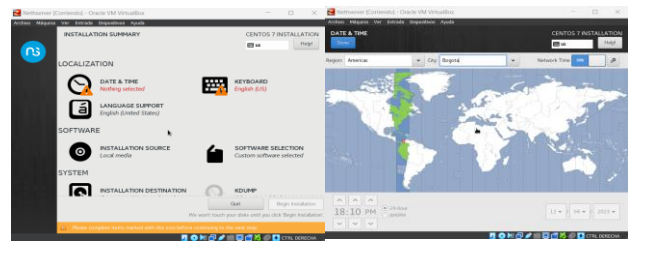

Fuente: Autoría propia

Se ingresa a configurar la región a través de la opción DATE & TIME. Luego se selecciona la distribución de teclado:

Fig. 6, Selección de distribución de teclado e idioma

| Anthew Militarius Var Crérada Dispositives Apada<br>CENTOS 7 INSTALLANGUAGE SUPPORT<br>KEYBOARD LAYOUT<br>Done.<br><b>ER latam</b>                                                                                                    | Archive Miquine Ver Entrade Englossvol Ayada<br>Dealer                                                                                                    |                                                                                                    | <b>CENTOS 7 INSTALLATION</b><br>Helpf.<br><b>CO</b> on                                                                                                    |
|----------------------------------------------------------------------------------------------------|----------------------------------------------------------------------------------------------------|----------------------------------------------------------------------------------------------------|----------------------------------------------------------------------------------------------------|
| Which keyboard layouts would you like to use on this system? You may move any layout to the top of the list to<br>select it as the default.<br>Test the layest configuration below:<br>Loanisty Carollan (Spanish (Latin American))<br><b>Breakfall</b> (MS)<br>Leyout meltching not con<br>$Op$<br>$+$ - - - - E | Select additional language support to be installed:<br>v English<br>$\sqrt{ }$ Español<br>Fast:<br>Euskara<br>فارسى<br>Soomi<br>Français<br>Galego<br><b>There</b><br>$9-4$<br>Houstaki<br>Magyar<br><b>Interlingua</b><br>Type here to search. | English<br>Spanish<br>Estonian<br>Basque<br>Persian<br>Finnish<br>French<br>Galician<br>Guiarati<br>Modi.<br>Croatian<br>Humgarian<br>Interlinous.<br>$\circ$ | Expand (Perú)<br>Español (Panamil)<br>Español (Nicaragua)<br>Español (México)<br>Español (Honduras)<br>Español (Guatemala)<br>Expañol (Ecuador)<br>Español (República Dominicana)<br>Español (Cuba)<br>Español (Costa Rica)<br><b>C</b> Expañol (Colombia)<br>Español (Chile)<br>Español (Bolivia)<br>Español (Argentina) |

Fuente: Autoría propia

Luego se configura la contraseña del usuario root:

Fig. 7, Configuración de contraseña de usuario root

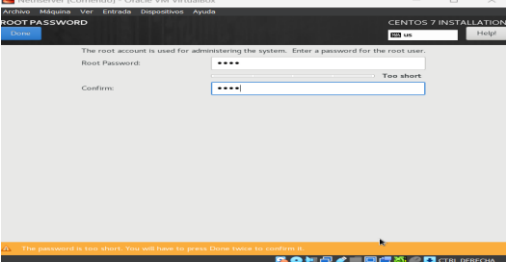

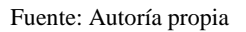

Se configuran los adaptadores de red de acuerdo con la configuración inicialmente propuesta:

Fig. 8, Configuración de adaptadores de red del sistema

| Máquina<br><b>Archivo</b><br>Ver<br>Entrada<br>Dispositivos Ayuda                                                                                                    |                                                      |                                                                                                    |
|----------------------------------------------------------------------------------------------------|------------------------------------------------------|----------------------------------------------------------------------------------------------------|
| <b>NETWORK &amp; HOST NAME</b><br>Done                                                                                                    |                                                      | <b>CENTOS 7 INSTALI</b><br><b>Ell latam</b>                                                                                                    |
| Ethernet (enp0s3)<br>B.<br>Intel Corporation 82540EM Gigabit Ethernet Controlls<br>Ethernet (enp0s8)<br><b>SP</b><br>Intel Corporation 82540EM Gigabit Ethernet Controller<br>ᇰ<br>Ethernet (enp0s9)<br>Intel Corporation 82540EM Gigabit Ethernet Controller<br>ᅩ | Pv4 Address 192.168.0.7<br>Default Route 192.168.0.1 | Ethernet (enp0s3)<br>ON<br>Connected<br>Hardware Address 08:00:27:7A:93:B5<br>Speed 1000 Mb/s<br>Pv6 Address 2800:484:b389:3220:20f0:ea76:4044:f3a9/64<br>Subnet Mask 255.255.255.0<br>DNS 190.157.8.109 190.157.8.101 8.8.8.8 |
| $+$<br>$\sim$<br>nets.rogal23<br>Host name:                                                                                                    | Apply                                                | Configur<br>Current host name: nets.<br><b>CTRI DERECHA</b><br>÷                                                                                                    |

Fuente: Autoría propia

Luego de terminar la instalación se inicia sesión:

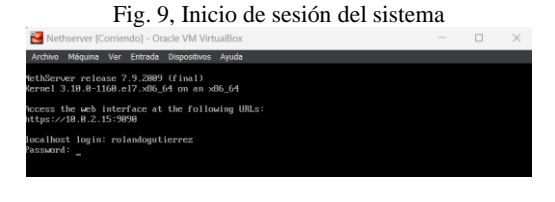

Fuente: Autoría propia

Se actualiza el sistema y se reinicia la máquina:

| Fig. 10, Actualización del sistema                                   |                               |                     |                 |  |  |  |  |  |  |  |
|----------------------------------------------------------------------|-------------------------------|---------------------|-----------------|--|--|--|--|--|--|--|
| vim-minimal                                                          | x86.64 2:7.4.629-8.el7.9      | ce-updates          | 443.1           |  |  |  |  |  |  |  |
| virt-what                                                            | x86 64 1.18-4.e17 9.1         | ce-updates          | 38              |  |  |  |  |  |  |  |
| wpa supplicant                                                       | x86 64 1:2.6-12.e17 9.2       | ce-updates          | 1.2M            |  |  |  |  |  |  |  |
| XZ                                                                   | $xR6$ 64 5.2.2-2.e17 9        | ce-updates          | 229 1           |  |  |  |  |  |  |  |
| $x = 1$ ibs                                                          | $x06.64.5.2.2 - 2.617.9$      | ce-updates          | 183             |  |  |  |  |  |  |  |
| x11h                                                                 | x06.64 1.2.7-21.e17 9         | ce-updates          | 98.1            |  |  |  |  |  |  |  |
| nstalling for dependencies:                                          |                               |                     |                 |  |  |  |  |  |  |  |
| libbrotli                                                            | v86 64 1.8.9-18.e17           | erper 1             | 388.3           |  |  |  |  |  |  |  |
| $node:ie-1$ ibs                                                      | x86 64 1:16.18.1-3.e17        | ergier <sub>1</sub> | 13 M            |  |  |  |  |  |  |  |
| openss111                                                            | x86 64 1:1.1.1k-6.el7         | cipe 1              | 693 1           |  |  |  |  |  |  |  |
| $openses111-11bs$                                                    | x86.64 1:1.1.1k-6.e17         | $c$ pel             | 1.5 M           |  |  |  |  |  |  |  |
| $ner1 - 10 - 50$ cket-INET6                                          | noarch 2.69-5.e12             | $ce - base$         | 28              |  |  |  |  |  |  |  |
| perl-LMP-Protocol-https                                              | noarch 6.84-4.e12             | ce-base             | 11              |  |  |  |  |  |  |  |
| per I-NTLM                                                           | noarch 1.89-5.el2             | cpc1                | 19 <sub>b</sub> |  |  |  |  |  |  |  |
| perl-Socket6                                                         | $-406$ 64 $-9.23 - 15.$ $-17$ | cies-bases          | 27              |  |  |  |  |  |  |  |
| puthon-monotonic                                                     | $m$ arch $0.1-1.017$          | erper 1             | 7.81            |  |  |  |  |  |  |  |
| puthon3                                                              | x86 64 3.6.8-21.e17 9         | ce-updates          | 21              |  |  |  |  |  |  |  |
| puthon3-libs                                                         | x86.64 3.6.8-21.e17 9         | ce-updates          | 7.8H            |  |  |  |  |  |  |  |
| puthon3-pip                                                          | noarch 9.8.3-8.e17            | $ce - base$         | 1.6 M           |  |  |  |  |  |  |  |
| puthon3-setuptools                                                   | noarch 39.2.8-18.e17          | ce-base             | 629             |  |  |  |  |  |  |  |
| <b>Stanks</b>                                                        | noarch 20170101.0-1.el7       | $c$ pel             | 101.1           |  |  |  |  |  |  |  |
| ransaction Summary                                                   |                               |                     |                 |  |  |  |  |  |  |  |
| 3 Packages (+14 Dependent packages)<br>mstall<br>pgrade 218 Packages |                               |                     |                 |  |  |  |  |  |  |  |
| otal download size: 345 M<br>this ok [u/d/M]: u                      |                               |                     |                 |  |  |  |  |  |  |  |

Fuente: Autoría propia

## **5 TEMÁTICA 1: DHCP SERVER, DNS SERVER Y CONTROLADOR DE DOMINIO.**

Para realizar esta actividad de estos servicios utilizamos la máquina de Ubuntu desktop donde podemos acceder a la configuración de NethServer.

#### Fig. 11, máquinas para comprobación

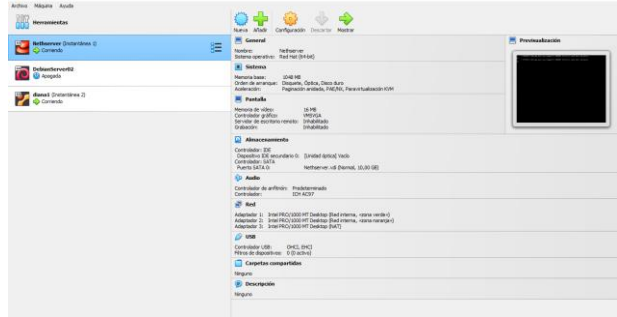

Fuente: Autoría propia

Desde la máquina Ubuntu Desktop podemos acceder al servidor mediante un navegador y confirmar que está instalado y su versión actual

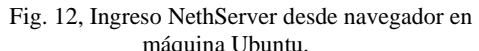

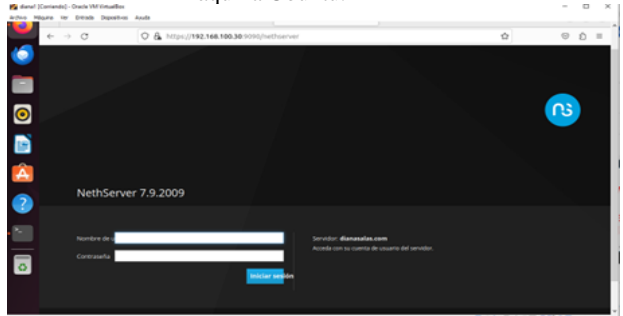

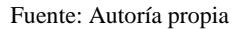

Se procede a configurar las diferentes redes para las conexiones de los dispositivos. La primera será la red WAN (Roja) para dejarla con acceso a Internet.

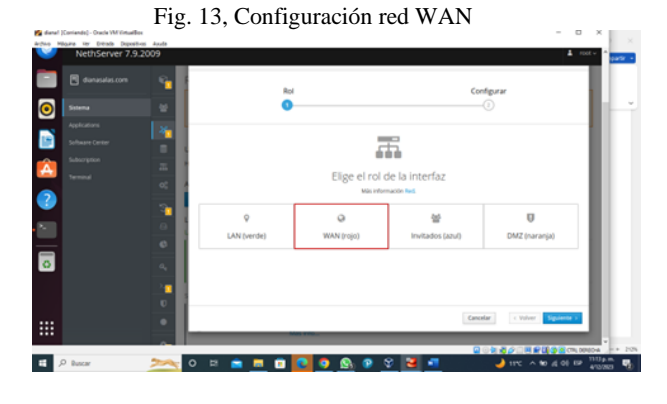

Fuente: Autoría propia

 Asignar la IP para que no cambie automáticamente cuando se reinicie la máquina

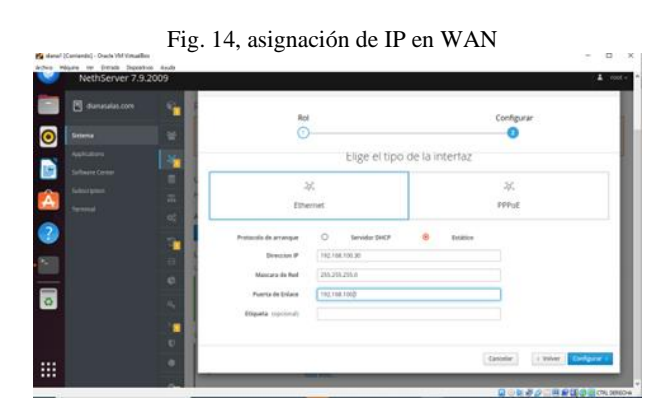

Fuente: Autoría propia

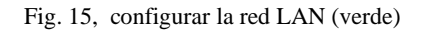

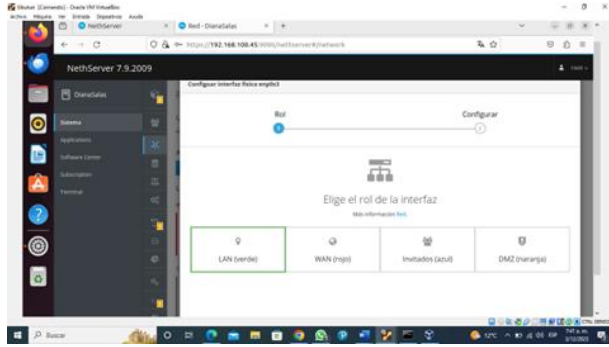

Fuente: Autoría propia

 Para evitar conflictos entre redes asignamos otra IP diferente a la IP asignada por la red WAN.

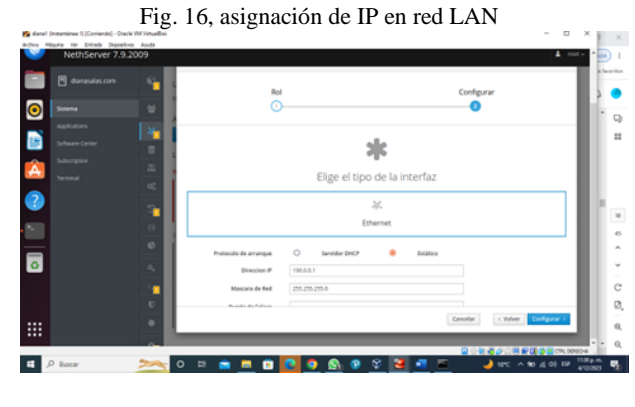

Fuente: Autoría propia

 $-2.9.5$ ā  $\mathbf{r}$  $\Box$   $\rho$  and

Fuente: Autoría propia

### ● **DHCP SERVER**

Habilitar el DHCP, Sistema / Servidor

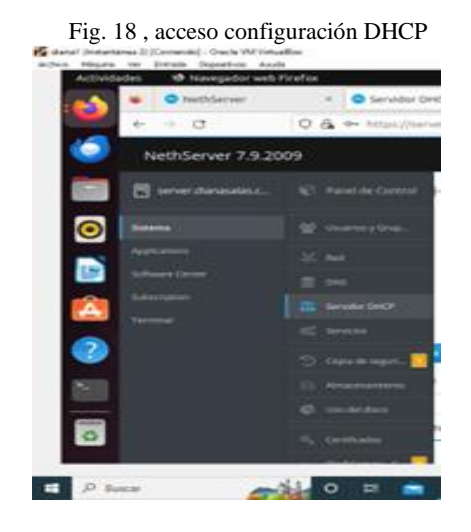

Fuente: Autoría propia

 Configurar las direcciones IP para permitir 10 máquinas.

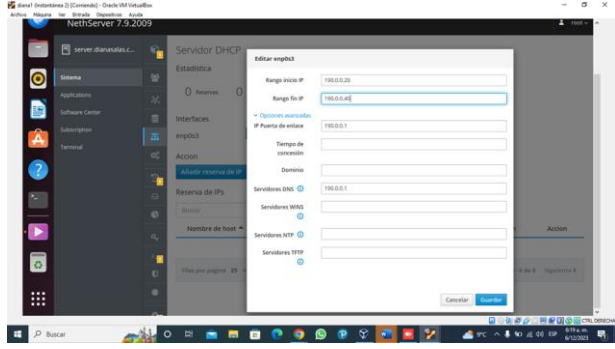

Fuente: Autoría propia

### Fig. 19, asignando rango de direcciones IP

Fig. 17 , consolidado, configuración redes

 Para comprobar que esto funciona, se inicia la máquina usando Ubuntu, que se configuró previamente para iniciar en la red local. Se le asigna una IP y aparece en el panel como un dispositivo conectado.

Fig. 20 , validando funcionamiento del DHCP

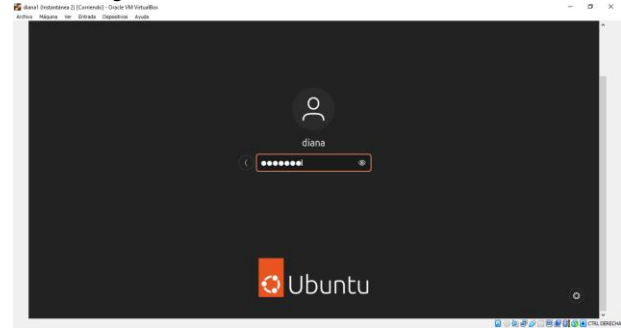

Fuente: Autoría propia

#### **DNS SERVER Y CONTROLADOR DE DOMINIO**

 Para habilitarlo, lo realizamos por la opción Sistema / DNS.

Definimos un nombre de Dominio y para este ejercicio se le asigna la misma IP del NethServer.

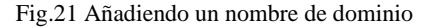

| <b>Actividades</b>      |              |                                 | Archiva Máquina Ver Entrada Dispositivos Ayyula<br>to Navegador web Firefox |                  |                                                           | 6 de dic 19:09   |              |                       |              |                                 | 古中田                   |
|-------------------------|--------------|---------------------------------|-----------------------------------------------------------------------------|------------------|-----------------------------------------------------------|------------------|--------------|-----------------------|--------------|---------------------------------|-----------------------|
| Ð                       |              | <b>O</b> NethServer             |                                                                             |                  | DNS - server dianasalas  X                                | <b>O</b> YouTube | $\times$     | <b>O</b> NethServer   | $\mathbf{x}$ | $\sim$                          | $\propto$<br>$\sigma$ |
|                         | $\leftarrow$ | $\circ$<br>$\rightarrow$        |                                                                             |                  | C & o- https://server.dianasalas.com:9090/nethserver#/dns |                  |              |                       | ☆            | $\odot$                         | $\equiv$<br>凸         |
| 6.                      |              |                                 | NethServer 7.9.2009                                                         |                  |                                                           |                  |              |                       |              |                                 | ٠<br>root -           |
|                         | 目            | server.dianasalas.c             |                                                                             | n                | <b>DNS</b>                                                |                  |              |                       |              |                                 |                       |
| $\bullet$               | Sistema      |                                 |                                                                             | 發                | Acciones<br>Añadir registro DNS                           |                  |              |                       |              |                                 |                       |
| 譠                       |              | Applications                    |                                                                             | $36^{\circ}$     | Lista                                                     |                  |              |                       |              |                                 |                       |
| ▵                       |              | Software Center<br>Subscription |                                                                             | ٠                | <b>Buscor</b>                                             |                  |              |                       |              |                                 |                       |
| A                       | Terminal     |                                 |                                                                             | $\overline{m}$   | Nombre $\triangle$                                        | Descripción      | Direccion IP | Registro DNS Wildcard |              | Accion                          |                       |
|                         |              |                                 |                                                                             | $Q_0^0$          | diana.salas.com                                           |                  | Q190.0.0.1   | v                     |              | $\neq$ Editar                   |                       |
| $\overline{\mathbf{c}}$ |              |                                 |                                                                             | T.               | Filas por pagina 25 v                                     |                  |              |                       |              | 4 Anterior 1-1 de 1 Siguiente P |                       |
| ×.                      |              |                                 |                                                                             | $\Box$           |                                                           |                  |              |                       |              |                                 |                       |
| $\overline{\bullet}$    |              |                                 |                                                                             | e                |                                                           |                  |              |                       |              |                                 |                       |
|                         |              |                                 |                                                                             | $\alpha_{\rm c}$ |                                                           |                  |              |                       |              |                                 |                       |
|                         |              |                                 |                                                                             |                  |                                                           |                  |              |                       |              | Q @ @ @ @   图 @ BL@ @ cra.com   |                       |

Fuente: Autoría propia

 Se aclara que estas solicitudes sólo son visibles en los equipos cliente locales y solo pueden ser vistas por equipos en la LAN.

Al intentar iniciar sesión desde una computadora Debian fuera de la red local, aparece un mensaje de error en el navegador que dice que no reconoce el dominio.

Fig.22 Accediendo a dominio sin conexión desde equipo de LAN

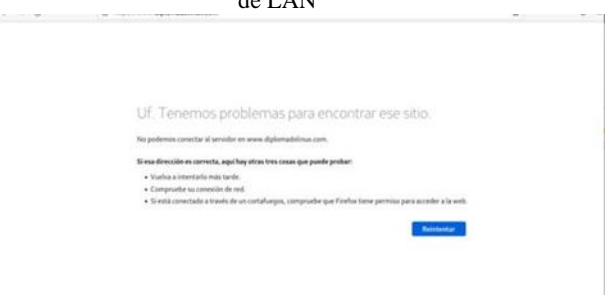

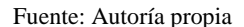

Por el contrario, al pasarnos a la máquina con Ubuntu que previamente identificamos como equipo conectado en la LAN, podemos visualizar la resolución a la petición

Fig. 23. Accediendo a dominio desde equipo conectado a la red LAN

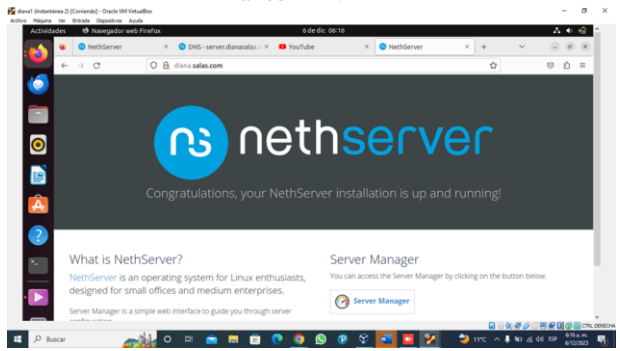

Fuente: Autoría propia

# **6 TEMÁTICA 2: PROXY**

Para poder configurar un proxy es necesario instalar y configurar el firewall de la máquina para eso se dirige a la pestaña Software Center en donde se busca firewall y se selecciona la opción de firewall básico, se le da en la opción de instalar aplicación:

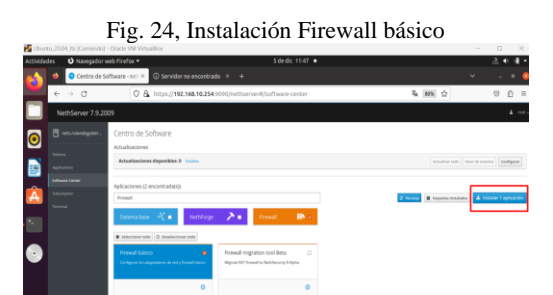

Fuente: Autoría propia

Al acceder al menú de firewall se puede ver el estado de la configuración de firewall con las zonas y en la zona de reglas se puede ver las reglas básicas que configuro NethServer:

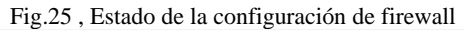

|                    | Ubuntu 2004, its (Comiendo) - Oracle VM Virtualifies:       |                                                   |                                                       |                                                                                  |                 |                  | $\sim$                           | $\Box$<br>$\mathbf{x}$ |
|--------------------|-------------------------------------------------------------|---------------------------------------------------|-------------------------------------------------------|----------------------------------------------------------------------------------|-----------------|------------------|----------------------------------|------------------------|
| <b>Actividades</b> | O Navegador web Firefox =                                   |                                                   |                                                       | Sdedic 12:17 .                                                                   |                 |                  |                                  | ×<br>и                 |
|                    |                                                             | O Aplicaciones - nets.rolan: X Capogle            |                                                       |                                                                                  |                 |                  |                                  |                        |
|                    | $\rightarrow$ C<br>$\leftarrow$                             |                                                   |                                                       | O A Ntos://192.168.10.254.9090/nethserver#/applications/nethserver-firewall-base |                 | & 80% ☆          |                                  | $\circ$<br>$\hat{D}$ = |
|                    | NethServer 7.9.2009                                         |                                                   |                                                       |                                                                                  |                 |                  |                                  | $\blacktriangle$ modes |
| 10                 | <b>B</b> returning der                                      | Panel de Control del Firewall<br>Topologia de Red |                                                       |                                                                                  |                 |                  |                                  |                        |
|                    | ۵<br>٠<br>×<br><b><i><u><b>Internet Comment</b></u></i></b> |                                                   |                                                       |                                                                                  |                 |                  |                                  |                        |
|                    | ×<br>Terminal<br>٠                                          | ngeleg<br>1987 - Japan Sa                         | 48                                                    |                                                                                  |                 |                  |                                  |                        |
|                    | oratago<br>٠<br>٠                                           | ngahal<br>⊐a masa saca<br>⊐a m                    | DMZ (narasis)<br>٠e<br>LAN (verde)                    |                                                                                  | Firest          | WAN (role)       | <b>enplo)</b><br>El polonia pata |                        |
|                    | ٠<br>$\circ$                                                |                                                   |                                                       |                                                                                  |                 |                  |                                  |                        |
|                    | ı                                                           | <b>Proveedores</b>                                |                                                       |                                                                                  |                 |                  |                                  |                        |
|                    | $\alpha$<br>٠                                               | $\boldsymbol{\Theta}$                             |                                                       |                                                                                  |                 |                  |                                  |                        |
|                    |                                                             | Fitadisticas de Firewall                          |                                                       |                                                                                  |                 |                  |                                  |                        |
| ₩                  |                                                             | $3 - 4$                                           | $\overline{\phantom{a}}$<br>Chean de configuracion de | C American Purchas                                                               | 0 <sub>nm</sub> | 0 <sub>max</sub> | D you                            |                        |

Fuente: Autoría propia

● Instalación y configuración del proxy:

Ahora para instalar el servidor proxy se procede a acceder nuevamente al apartado de software center y se busca por la palabra web. Se seleccionan los paquetes de filtro web y proxy web y procedemos a realizar la instalación:

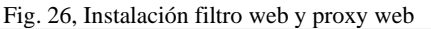

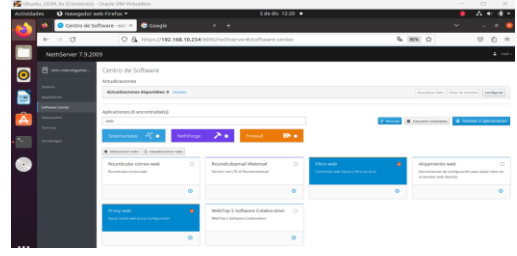

Fuente: Autoría propia

Ahora en configurar las zonas por las que funcionará, así como el modo que tendrá que inicialmente se configura manual y se bloquea el puerto HTTP-HTTPS para que desde la zona verde no se pueda acceder a NethServer:

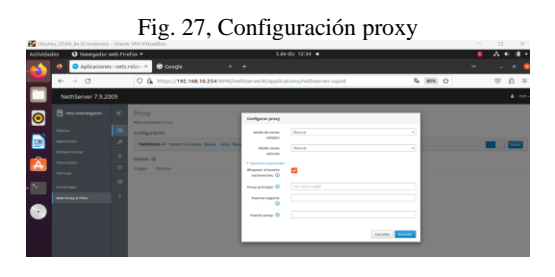

Fuente: Autoría propia

Se verifica el estado del servicio donde se puede observar que ya está funcionando correctamente el servicio de squid:

Fig.28 , Interfaz de servicios del sistema

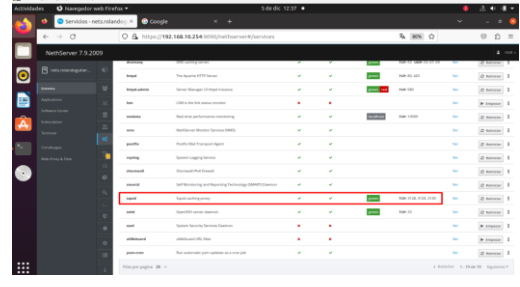

Fuente: Autoría propia

Se vuelve a la opción de Proxy y se observa que se tienen 2 advertencias:

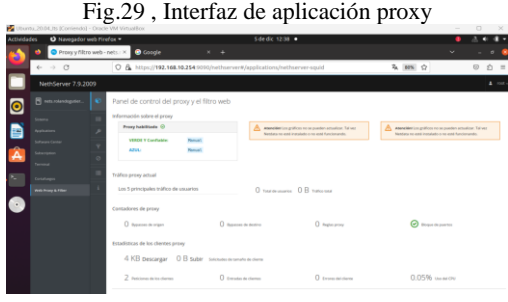

Fuente: Autoría propia

Para arreglar esto se debe volver a servicios en el menú de sistema y configurar el servicio de netdata para que escuche en la zona verde:

Fig.30 , Activación servicio netdata

| utividades     | O Neveasdor web Firefax =      |      |                                              |                                                      | Sdedic 12:40 . |               |               |                     |              | 品中                                      |
|----------------|--------------------------------|------|----------------------------------------------|------------------------------------------------------|----------------|---------------|---------------|---------------------|--------------|-----------------------------------------|
|                |                                |      | Servicios - nets rolando : X <b>@ Consta</b> | $\times$ +                                           |                |               |               |                     | $\checkmark$ |                                         |
|                | $\leftarrow$ $\rightarrow$ C   |      |                                              | O & https://192.168.10.254:9090/nethserver#/services |                |               |               | 及 柳 ☆               |              | $\circ$<br>Đ.<br>$\equiv$               |
|                | NethServer 7.9.2009            |      |                                              |                                                      |                |               |               |                     |              | $4$ mat-                                |
| $\bullet$      | B res.vAndapties               |      | dramata                                      | DNS-certify server.                                  | ٠              | $\mathcal{L}$ |               | 909 ST 699 ST/ST/ST | w            | @ hereins   1                           |
| <b>Siderra</b> |                                | ٠    | hour                                         | The Nuadie WTP Sener                                 | ٠              | ٠             |               | TOR 85, 643         |              | Q Indo                                  |
| шÌ             | <b>Applications</b>            |      | <b>bitad admin</b>                           | Sense Manager Ultimad Instance                       | ٠              | ٠             | process front | <b>NON-100</b>      | w            | <b>K</b> Destability<br>$0$ <i>host</i> |
|                | Sollware Center                |      | <b>Separate</b>                              | L'Otto che les status monitori                       | ٠              | ٠             |               |                     | w            | Q little                                |
| д              | Saturques<br><b>Service</b>    |      | <b><i><u>publicity</u></i></b>               | Real time performance monitoring                     | ٠              | v             |               | <b>NR 1999</b>      | w            | @ Reinhier                              |
| ÷              |                                | l et | <b>STAR</b>                                  | Netfleran Mosiler Services 8440                      | ٠              | ×             |               |                     | ÷            | @ needs: 1                              |
|                | Constrages<br>Nichtsreis Fiber |      | assets                                       | <b>Pontia Mail Transport Agent</b>                   | ٠              | ٠             |               |                     | w            | @ tentor                                |
|                |                                |      | ranting                                      | System Logging Service                               | ٠              | ٠             |               |                     | $\sim$       | disease   1                             |
|                |                                |      | showad                                       | Shorwall Pvd firmult                                 | ٠              | ٠             |               |                     | w            | $2$ Minician $3$                        |

Fuente: Autoría propia

Se ingresa a editar y se da acceso a la zona verde:

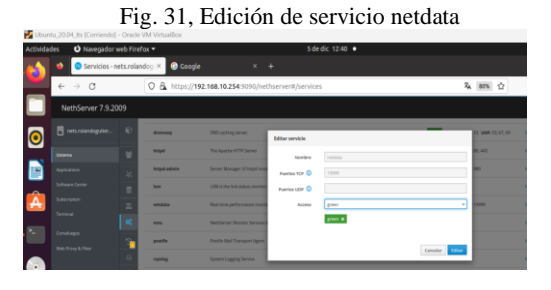

Fuente: Autoría propia

Se vuelve a la opción de proxy y se observa que los mensajes desaparecieron y se ven las gráficas de tráfico:

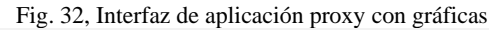

| Artisidades                                                                                                    | O Navegador web Firefox = |                                                                                                    | Sdedic 12:43 ·                                                            |                                                                                                 |                                                                           |                     |
|----------------------------------------------------------------------------------------------------|---------------------------|----------------------------------------------------------------------------------------------------|---------------------------------------------------------------------------|-------------------------------------------------------------------------------------------------|---------------------------------------------------------------------------|---------------------|
|                                                                                                    |                           | O Prony y filtro web - nets : X C coogle                                                                                                    | $x +$                                                                     |                                                                                                 | $\checkmark$                                                              | $\theta$            |
| $\leftarrow$ $\rightarrow$ C                                                                                                    |                           |                                                                                                    | C & https://192.168.10.254.9090/nethserver#/applications/nethserver-squid |                                                                                                 | 在 80% ☆                                                                   | 力<br>$\equiv$<br>同  |
|                                                                                                    | NethServer 7.9.2009       |                                                                                                    |                                                                           |                                                                                                 |                                                                           | $\blacktriangle$ mm |
| <b>B</b> returning the<br>$  \mathbf{0}$<br><b>STATISTICS</b><br>Software Center<br>absorption.<br>Territoid<br>Constance<br><b>With Printy &amp; Filter</b><br>$\bullet$ | $\circ$<br>ı              | Panel de control del proxy y el filtro web<br>Información sobre el proxy<br>Press habitants @<br><b>VEBBE Y Conflable</b><br><b>Network</b><br><b>Harvall</b><br><b>ATIA</b><br>Trafico proxy actual<br>Los 5 principales tráfico de usuarios<br>Contadores de proxy<br>O home a vipe | ó<br>12.58<br>O against destro                                            | <b>SHIPPER</b><br>÷<br>-<br>12.95<br>12.40<br>O technology O.B. tobased<br><b>O</b> Replacement | İ<br>$\alpha$<br>ð<br>28<br>12.93<br>12.95<br><b>O</b> Brownload Barnette | E<br>12.48          |
|                                                                                                    |                           | Estadísticas de los dientes provy                                                                                                    | 23B KB Descargar B KB Subir Selendes de termino de cliente                |                                                                                                 |                                                                           |                     |

Fuente: Autoría propia

Se abre la opción de categorías, clic en configurar y dentro en guardar y descargar esto descarga las categorías de la Universidad de Toulouse:

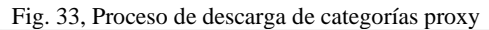

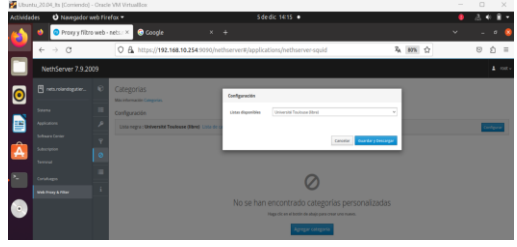

Fuente: Autoría propia

Después de descargar las categorías se configuran los filtros, para esto se accede al menú de filtro dentro de web proxy, se crea una regla de opción global para poder agregar las listas que se descargaron:

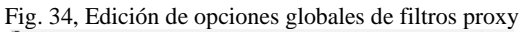

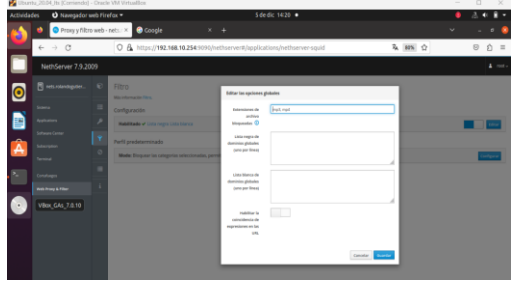

Fuente: Autoría propia

Antes de seleccionar las categorías a filtrar se ingresa a una web la cual cuente con mucha publicidad como es el caso de Speedtest:

Fig. 35, Interfaz de página Speedtest con anuncios

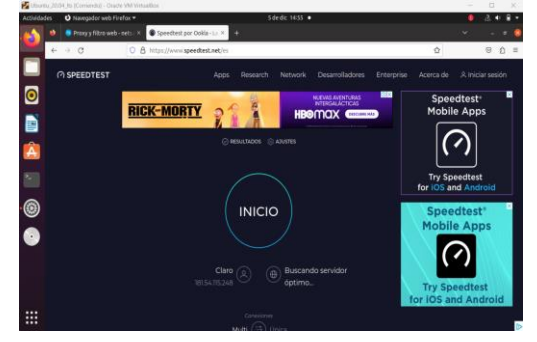

Fuente: Autoría propia

Ahora se configura el perfil predeterminado al cual se le agregan las categorías de las listas que se quiere bloquear:

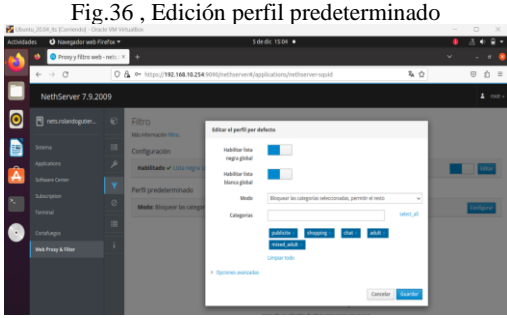

Fuente: Autoría propia

Luego de aplicados los ajustes de perfil, se procede a verificar en el navegador configurando el proxy de la siguiente manera:

Fig.37 , Configuración proxy en navegador

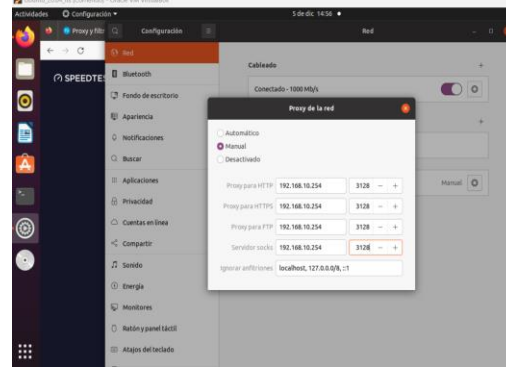

Fuente: Autoría propia

Se ingresa a la web de Speedtest y se valida que ya no tenga anuncios:

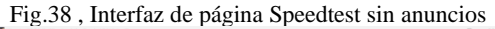

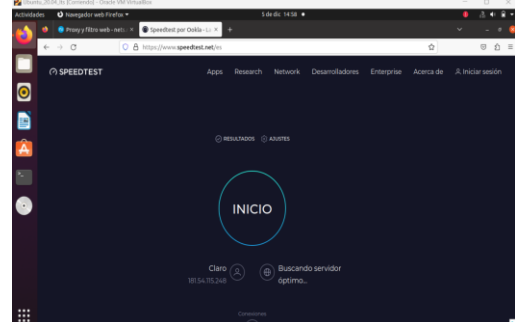

Fuente: Autoría propia

Ahora se ingresa a una web de las categorías filtradas y se observa que el proxy la bloquea:

Fig. 39, Prueba bloqueo de página por proxy

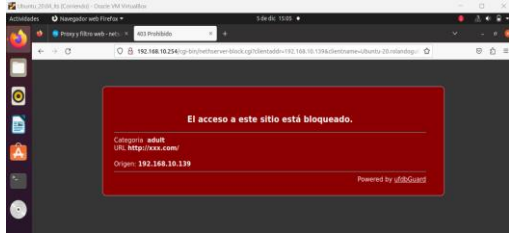

Fuente: Autoría propia

# **7 TEMÁTICA 3: CORTAFUEGOS**

Accedemos a la Desktop y desde esta entramos a nuestra dirección ip asignada en NethServer por el puerto 9090, en la misma ingresamos con nuestro usuario root y la contraseña establecida.

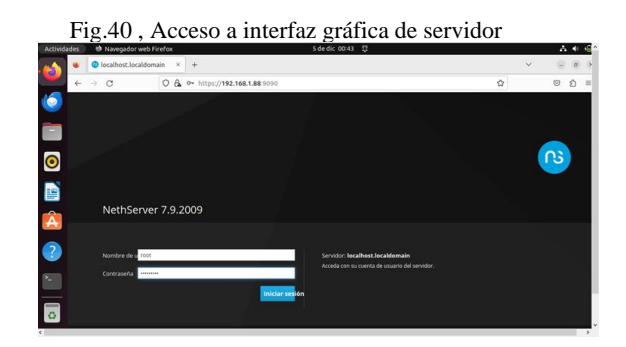

Fuente: Autoría propia

En la sección Sistema > Red, vemos las redes disponibles y asignadas para cada Zona.

Fig. 41, Verificación de redes disponibles

| <b>ALLIENSTURY</b> | In Mayor Month Month Lines Inc.             |                                 |                                                            | <b>ARE AND ARRIVED AT 177</b>                                  |                       |                           | .             |
|--------------------|---------------------------------------------|---------------------------------|------------------------------------------------------------|----------------------------------------------------------------|-----------------------|---------------------------|---------------|
|                    | Red - jp.localdomain.com ×                  | ÷                               |                                                            |                                                                |                       | C)<br>$\checkmark$        | $0$ >         |
|                    | $\circ$<br>$\rightarrow$<br>$\leftarrow$    |                                 | O & https://192.168.1.88:9090/nethserver#/network          |                                                                |                       | $\dot{\Omega}$<br>$\odot$ | <b>D</b><br>三 |
|                    | NethServer 7.9.2009                         |                                 |                                                            |                                                                |                       | A.                        | root          |
|                    | <b>E</b> plocaldomain.com                   | ۰.                              | Publication:<br>Acciones                                   | w                                                              | isi.                  |                           |               |
| O                  | Sistema                                     | 4d                              | Añadir interfaz lógica                                     | 00.67<br>00.48<br>00.49<br>0050                                | 0042<br>0052<br>00.68 | 00.46<br>0051<br>00:50    |               |
|                    | <b>Applications</b>                         | Lista                           | LAN (verde)                                                |                                                                |                       | G información de enrutado |               |
| Δ                  | Software Center<br>Subscription<br>Terminal | B<br>$\overline{a}$             | enploye<br>$\left( \mathbf{9}\right)$<br>08:00:27 hw 52:ea | C CIDR 192.168.1.88/24 (dhcp)<br>36 GW 192,168.1.1<br>Más info | # UP                  | O Configurar              |               |
|                    |                                             | $Q_{\alpha}^2$<br>÷.            | Sin asignar                                                |                                                                |                       |                           |               |
|                    |                                             | $\epsilon$<br>$\ddot{\text{c}}$ | enpös3<br>⋒<br>08:00:27:26:39:41                           | ωр.<br>X GW -<br>Más info                                      | $\Psi$ UP             | O Configurar              |               |
| =                  |                                             | $\alpha_i$                      | enobut<br>₽<br>08:00:27 d9:acre8                           | Ωр.<br>WGW -<br><b>AREA INE</b>                                | $\Psi$ UP             | O Configurar              |               |
|                    |                                             |                                 |                                                            |                                                                |                       |                           |               |

Fuente: Autoría propia

Teniendo en cuenta que la primera es la que nos ofrece el servicio de conexión actual a internet, el sistema automáticamente la va a detectar como Verde, sin embargo, la estableceremos como por WAN(Rojo).

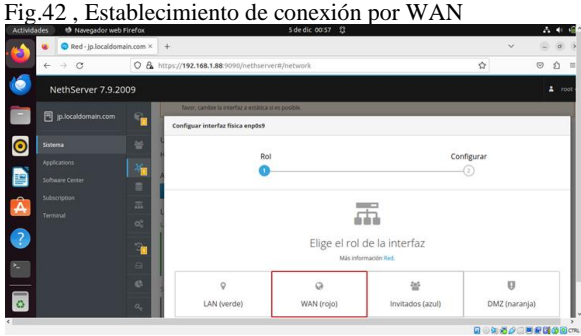

Fuente: Autoría propia

Definimos el protocolo de arranque como estático y agregamos la puerta de enlace de la tarjeta de red '192.168.1.1'.

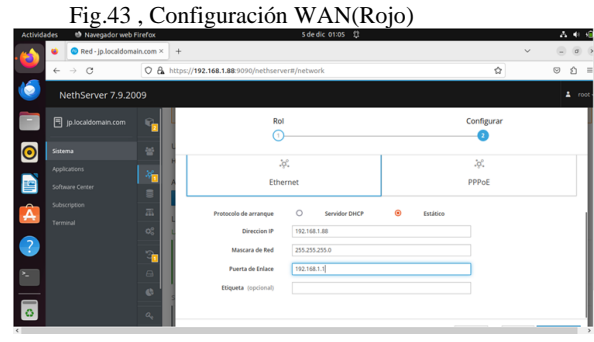

Fuente: Autoría propia

Ya tendríamos nuestra red WAN configurada como Zona Roja en el Adaptador 3.

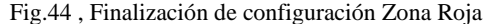

| to Navegador web Firefox<br>Actividades |                                                     | 5 de dic 01:13 登                          |                                          | 品中语                           |
|-----------------------------------------|-----------------------------------------------------|-------------------------------------------|------------------------------------------|-------------------------------|
| Red - jp.localdomain.com ×<br>č         | $+$                                                 |                                           |                                          | G<br>$\circ$<br>$\vee$        |
| C<br>$\rightarrow$<br>$\leftarrow$      | O & https://192.168.1.88:9090/nethserver#/network   |                                           | Ò                                        | Ó<br>$\odot$<br>$\frac{1}{2}$ |
| NethServer 7.9.2009                     |                                                     |                                           |                                          | ÷<br>root                     |
| <b>同</b> jp.localdomain.com             | c.<br>Acciones                                      | 01:09<br>01:10<br><b>GESE</b>             | $-600$<br>0132<br>01:09<br>0153<br>01:50 | 0111<br>01:12<br>01:13        |
| $\bf{C}$<br>Sistema                     | Añadir interfaz lógica<br>晉                         |                                           |                                          |                               |
| Applications                            | Lista<br>備                                          |                                           |                                          | @ Información de enrutado     |
| 毕<br>Software Center                    | WAN (rolo)<br>B                                     |                                           |                                          |                               |
| Subscription<br>Α                       | enpließ<br>◎<br>$\overline{m}$<br>08:00:27 he 52:68 | CIDR 192.168.1.88/24<br>36 GW 192.168.1.1 | $\Psi$ UP                                | O Configurar                  |
| Terminal                                | $\alpha^{\mu}_{\alpha}$                             | Más Info                                  |                                          |                               |
| $\overline{?}$                          | Sin asignar<br>$\mathbf{r}$                         |                                           |                                          |                               |
| s                                       | enpôs3<br>a                                         | OP.                                       |                                          | o Configurar                  |
|                                         | ☞<br>08:00:27:26:35:41<br>$\circ$                   | Más info                                  | # UP                                     |                               |
| -                                       | $\alpha_{\rm e}$<br>enoösit                         | $Q_P$ .                                   |                                          | <b>O</b> Configurar           |
|                                         | ☞<br>08:00:27:03:aece8                              | $1850 - 165$                              | ₩ UP                                     |                               |

Fuente: Autoría propia

Generamos ahora la configuración de la Zona Verde, en ella trabajamos una IP estática distinta a la anterior para no generar errores.

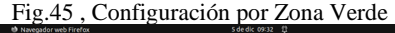

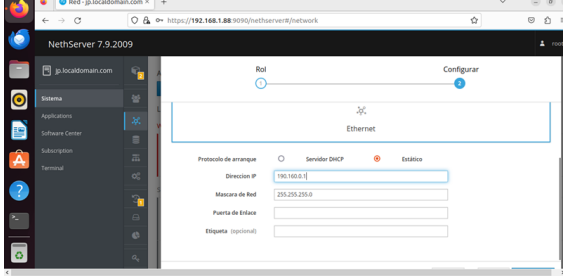

Fuente: Autoría propia

Aplicamos los cambios establecidos y guardamos.

Fig.46 , Aplicación de cambios generados

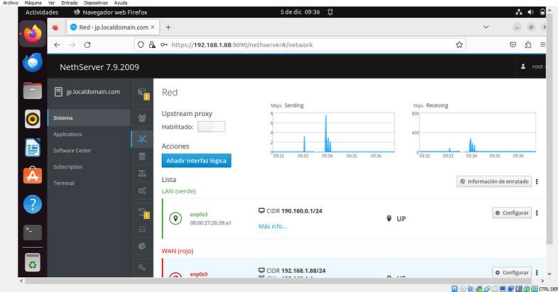

Fuente: Autoría propia

Ahora nos dirigimos a preferencias de Red y configuramos el Adaptador 1 como red interna en la Zona Verde.

Fig.47 , Configuración de Adaptador 1

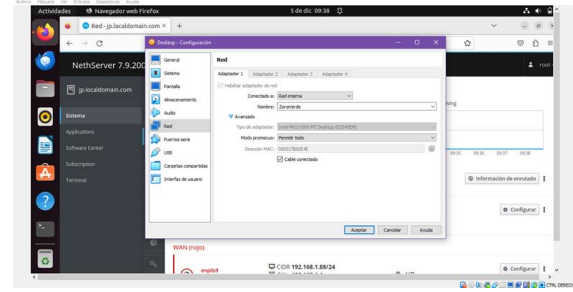

Fuente: Autoría propia

Nos trasladamos a NethServer y verificamos los parámetros establecidos anteriormente en la Red 1.

ž.

A O B

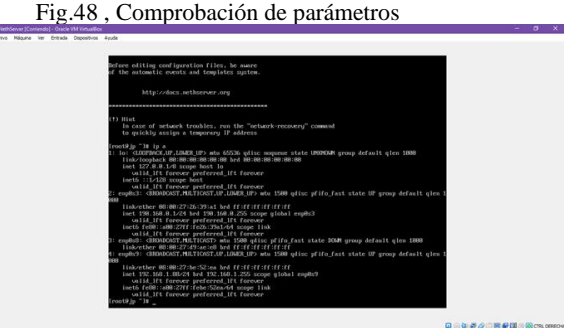

Fuente: Autoría propia

Esta información la registramos en Configuración del Sistema>Red>Ajustes>IPv4, en donde especificamos que la puerta de enlace sea la dirección de nuestra Zona Verde.

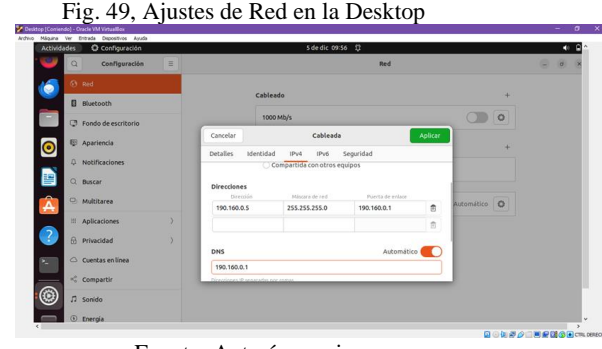

Fuente: Autoría propia

Accedemos a NethServer desde la red intern[a](http://190.160.0.1/) http://190.160.0.1/.

Fig. 50, Acceso a la red y a la interfaz de usuario con la ip configurada

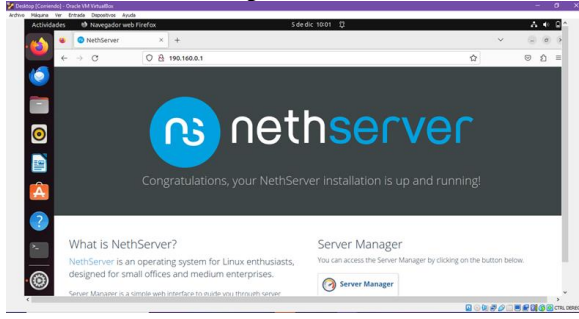

Fuente: Autoría propia

Teniendo en cuenta que la Zona Roja la dejamos como una red provisional, procedemos a realizar la configuración de esta por DHCP.

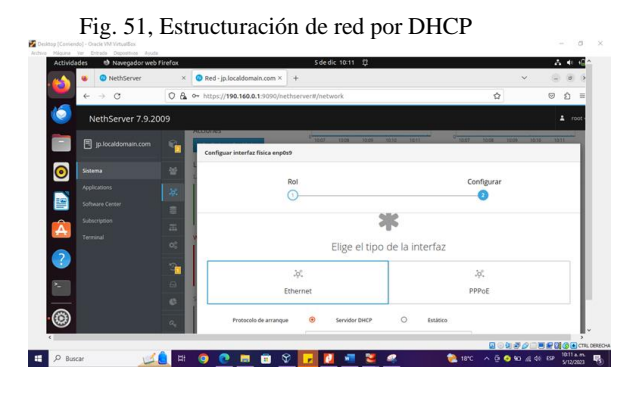

Fuente: Autoría propia

De igual manera, nos dirigimos a nuestra Mv>Configuración>Red y dejamos el Adaptador 3 por NAT.

Fig. 52, Establecimiento de Adaptador 3 conectado por NAT.

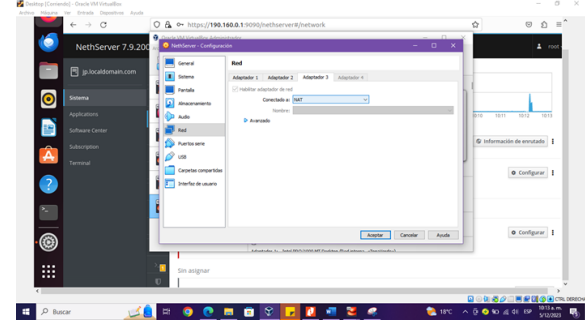

Fuente: Autoría propia

Culminadas estas configuraciones procedemos con la instalación del firewall desde el Centro de Software.

Fig. 53 , Instalación de herramienta Firewall

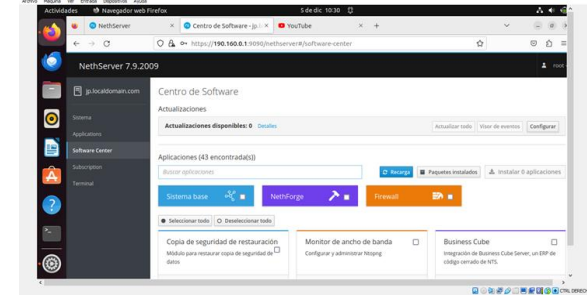

Fuente: Autoría propia

Comprobamos el acceso a Facebook desde la Desktop.

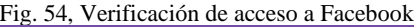

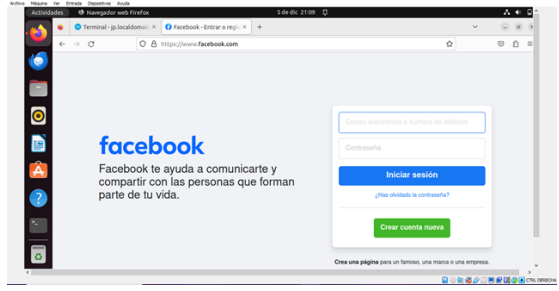

Fuente: Autoría propia

Una vez se verifica la conexión a Facebook, se procede por terminal a revisar hacía que IP direcciona dicha página para poder crear la regla y restringir el acceso, a través del comando 'nslookup'.

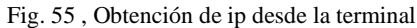

| <b>Actividades</b> | <sup>49</sup> Navegador web Firefox | 5 de dic 21:10 登                                                                                                    |                   |                    | $A = 1$         |
|--------------------|-------------------------------------|----------------------------------------------------------------------------------------------------|-------------------|--------------------|-----------------|
|                    | Terminal-jp.localdomain × +         |                                                                                                    |                   | $\sim$             |                 |
|                    | $\rightarrow$ C<br>$\leftarrow$     | O A $\circ$ https://190.160.0.1:9090/nethserver#/terminal                                                                     | ŵ                 | $\circledcirc$     | Δ<br>$\equiv$   |
| 6                  | NethServer 7.9.2009                 |                                                                                                    |                   |                    | $\Delta$ root   |
|                    | <b>同</b> jp.localdomain.com         | Terminal                                                                                                    |                   |                    |                 |
| $\bullet$          | Governa                             | root@jp:-                                                                                                    | Appearance: Black | w.                 | <b>Reinicia</b> |
|                    | Applications                        | [root@jp ~]# nslookup ww.facebook.com<br>127.0.0.1<br>Server:                                                                 |                   |                    |                 |
| e                  | Software Center                     | 127.0.0.1453<br>Address:<br>Non-authoritative answer:                                                                         |                   |                    |                 |
|                    | Subscription                        | canonical name = star-mini.clfr.facebook.com<br>ww.facebook.com<br>Name: star-mini.cldr.facebook.com<br>Address: 157.240.6.35 |                   |                    |                 |
| д                  | Terminal                            | Name: star-mini.cldr.facebook.com<br>Address: 2a03:2800:f120:83:face:b00c:0:25de                                              |                   |                    |                 |
| $\overline{?}$     | Cortafuezos                         | Irootatip ~1#                                                                                                    |                   |                    |                 |
| ×.                 |                                     |                                                                                                    |                   |                    |                 |
| ಕ                  |                                     |                                                                                                    |                   |                    |                 |
|                    |                                     |                                                                                                    |                   | 日◎知道クロ西府関係BCPL0000 |                 |

Fuente: Autoría propia

Ya con la IP identificada, se procede a ingresar al Firewall y crear la regla, esta se debe de crear una vez se tenga identificada la IP o el segmento de IP al que se vaya a restringir el acceso.

Procedemos a crear la regla para restringir el acceso de la red social mencionada anteriormente.

Fig.56 , Creación de regla y/o restricción

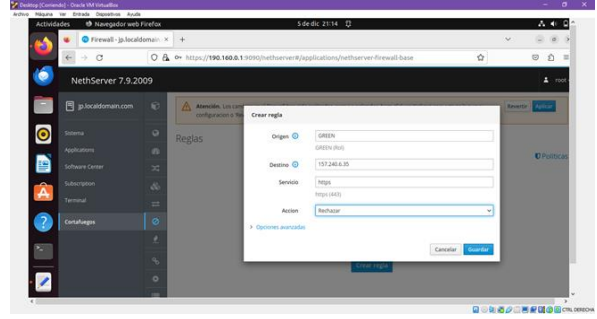

Fuente: Autoría propia

Terminando la configuración y estructuración de la regla reiniciamos NethServer y procedemos a cargar nuevamente Facebook, aquí comprobamos que los cambios de la regla se han aplicado con éxito.

Fig. 57, Evidencia de acceso con la regla aplicada

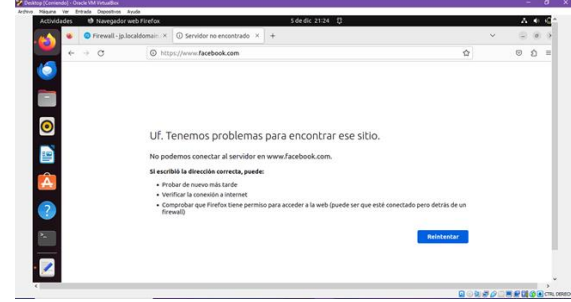

Fuente: Autoría propia

## **8 TEMÁTICA 4: FILE SERVER Y PRINT SERVER.**

En Ubuntu Desktop se abre el navegador digitando la url que nos indicó NethServer y se inicia sesión.

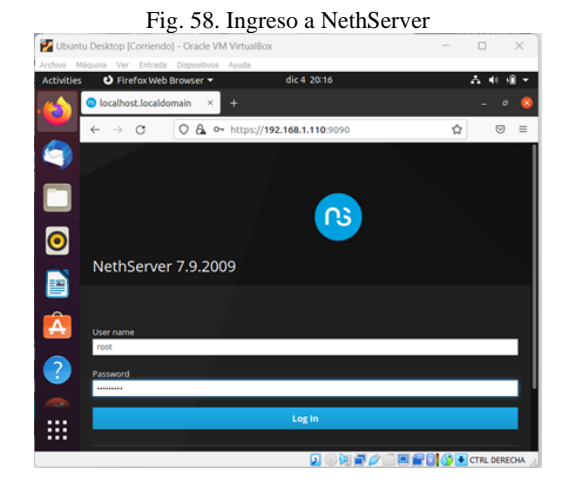

Fuente: Autoría propia

Una vez iniciada la sesión, se ingresa en la opción Dashboard y se cambia el hostname y se ingresa a la opción Shell y se cambia el puerto a 2222.

Después se ingresa a la opción network para verificar las zonas y configurar WAN

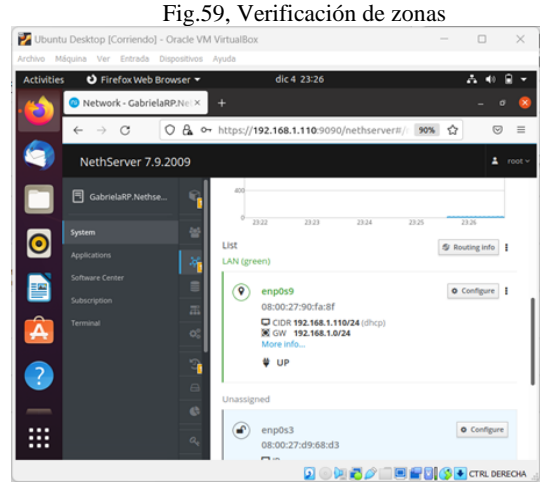

Fuente: Autoría propia

Se configura el enp0s3 con la red WAN con el fin de permitir el ingreso el internet a la red verde

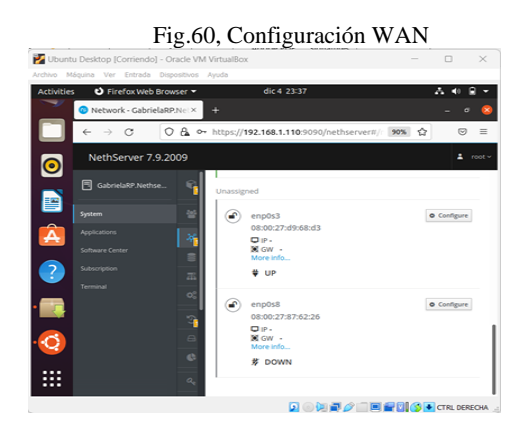

Fuente: Autoría propia

En este paso se selecciona la red WAN (rojo), se selecciona ethernet y se configura con protocolo de arranque y se procede a darle clic en configurar.

A continuación, se desactiva la red WAN desde la configuración

Fig.61, Configuración WAN

|                         | Ubuntu Desktop [Corriendo] - Oracle VM VirtualBox<br>Archivo Máquina Ver Entrada Dispositivos Ayuda |                  |                                                                        | $\frac{1}{2} \left( \frac{1}{2} \right) \left( \frac{1}{2} \right) \left( \frac{1}{2} \right)$ |         |                                                                                                    |
|-------------------------|----------------------------------------------------------------------------------------------------|------------------|------------------------------------------------------------------------|------------------------------------------------------------------------------------------------|---------|----------------------------------------------------------------------------------------------------|
| <b>Activities</b>       | O Firefox Web Browser                                                                               |                  | dic 5 00:00                                                            |                                                                                                | w       |                                                                                                    |
| Э                       | Settings - GabrielaRP.Net X                                                                         |                  | ٠                                                                      |                                                                                                |         |                                                                                                    |
|                         | $\rightarrow$<br>$\circ$<br>$\leftarrow$                                                            |                  | ○ A ∞ https://192.168.1.110:9090/nethserver#/ 90% ☆                    |                                                                                                | $\odot$ |                                                                                                    |
|                         | NethServer 7.9.2009                                                                                 |                  |                                                                        |                                                                                                | ÷.      | root v                                                                                                    |
|                         | <b>同 GabrielaRP.Nethse</b>                                                                          | o,<br>q          | Save                                                                   |                                                                                                |         |                                                                                                    |
| $\bullet$               | System                                                                                              | $\ominus$        | Server Manager                                                         |                                                                                                |         |                                                                                                    |
|                         | Applications                                                                                        | e                | Grant access from Wan (Red) ©                                          |                                                                                                |         |                                                                                                    |
| e                       | Software Center                                                                                     |                  | a an                                                                   |                                                                                                |         |                                                                                                    |
|                         | Subscription                                                                                        | $\alpha_{\rm e}$ |                                                                        |                                                                                                |         |                                                                                                    |
| Â                       | Terminal                                                                                            | Þ                | Save                                                                   |                                                                                                |         |                                                                                                    |
|                         |                                                                                                    | Ū                | Log files                                                              |                                                                                                |         |                                                                                                    |
|                         |                                                                                                    | ٠                | <b>Rotate logs</b>                                                     |                                                                                                |         |                                                                                                    |
| $\overline{\mathbf{?}}$ |                                                                                                    |                  | Weekly                                                                 |                                                                                                |         | $\omega$                                                                                                    |
|                         |                                                                                                    | ٩                | Logs to keep                                                           |                                                                                                |         |                                                                                                    |
|                         |                                                                                                    |                  | 52                                                                     |                                                                                                |         | $\begin{array}{c} \hline \begin{array}{c} \hline \hline \hline \hline \hline \hline \hline \hline \end{array} \end{array}$ |
|                         |                                                                                                    | î                | Compress logs                                                          |                                                                                                |         |                                                                                                    |
|                         |                                                                                                    |                  | and control their states and control terms and and control of the Con- |                                                                                                |         |                                                                                                    |

Fuente: Autoría propia

Luego de esto se configura LDAP, ingresando a users & groups, en la opción LDAP y se le da clic en siguiente

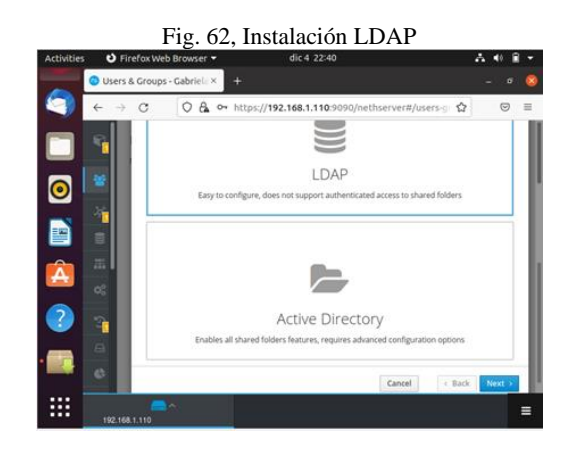

Fuente: Autoría propia

Se selecciona la opción install local LDAP y se procede a instalar

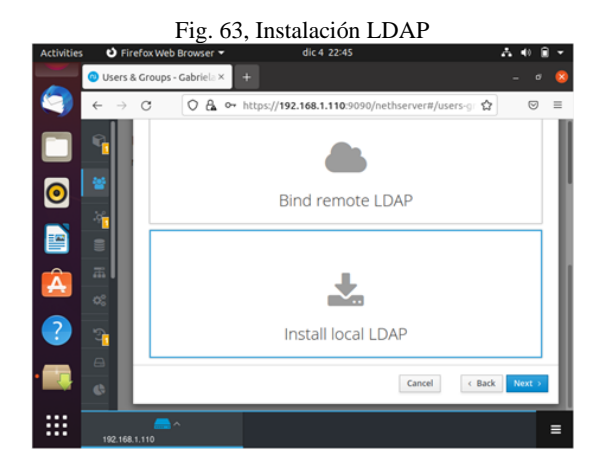

Fuente: Autoría propia

Después se le da en crear usuario

Fig.64, Crear usuario

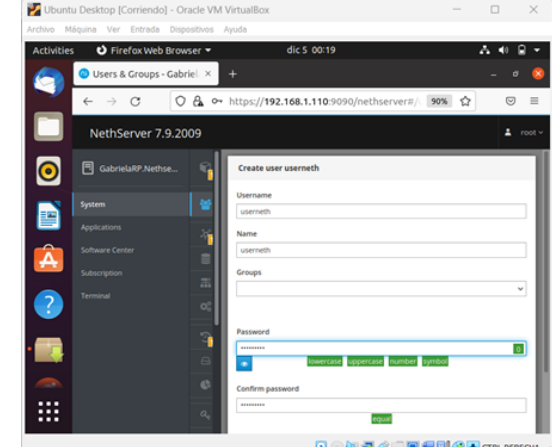

Fuente: Autoría propia

Seguidamente se procede a instalar File Server y Print Server. Se ingresa a software center y se seleccionan las dos opciones

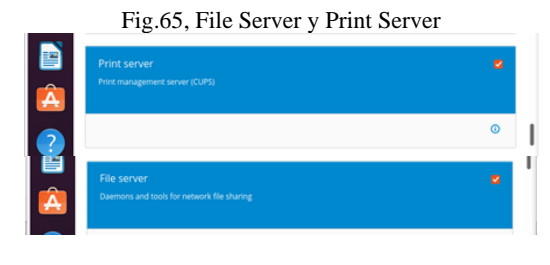

Fuente: Autoría propia

A continuación, se le da clic en install 2 applications

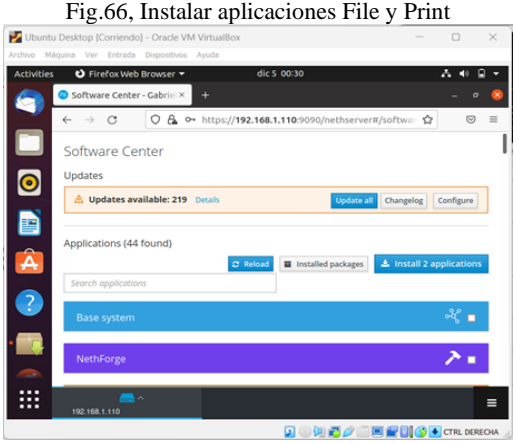

Fuente: Autoría propia

Una vez instaladas se ingresa a application para evidenciar su correcta instalación

Fig. 67, Evidencia de descarga Z  $O$   $A$  $\overline{\bullet}$ **PRIME** 

Fuente: Autoría propia

Se configura Web server dando clic en setting, luego en la opción virtual host y se le da clic en install package

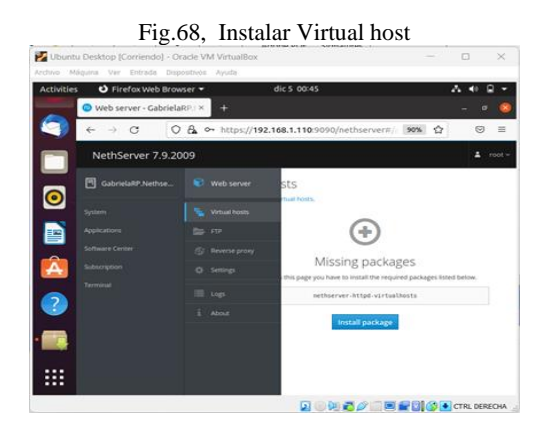

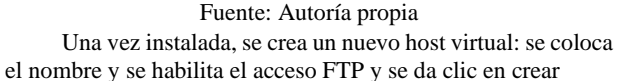

Fig.69, Creación de usuario en virtual host i yn  $\alpha$  $\Omega$ 噩 **国家知道之间国家国家国**CRLDER

Fuente: Autoría propia

Luego se ingresa a la opción FTP y se da clic en enable FTP server, y una vez habilitada, se crea un usuario se coloca un usuario y contraseña y se da clic en guardar

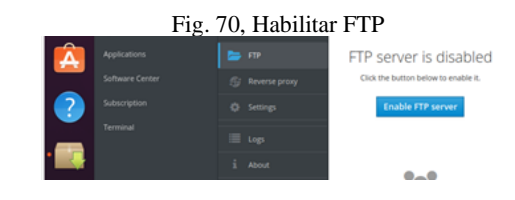

Fuente: Autoría propia

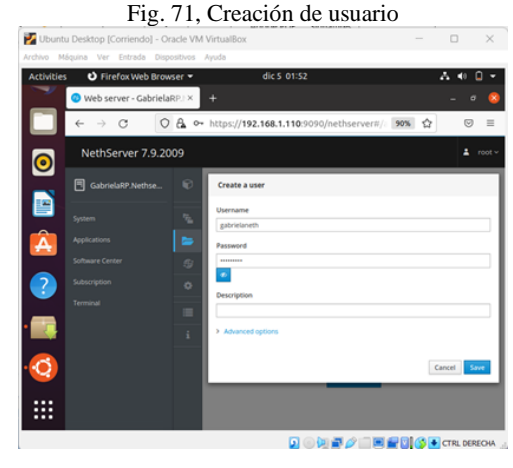

Fuente: Autoría propia

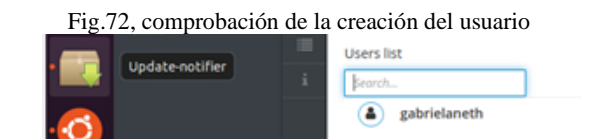

Fuente: Autoría propia

Se procede a configurar File Server dando clic en setting, en la opción shared folders y se le da clic en crear la cual se va a compartir

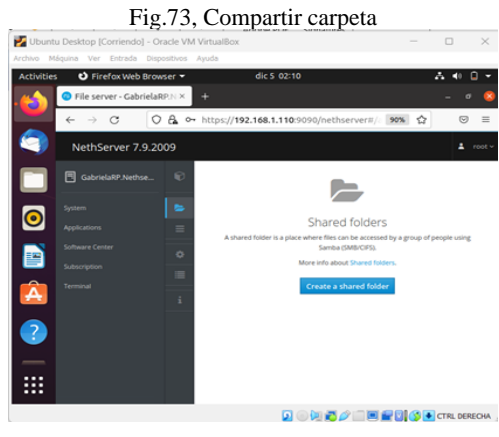

Fuente: Autoría propia

Se llenan los datos y se da clic en crear

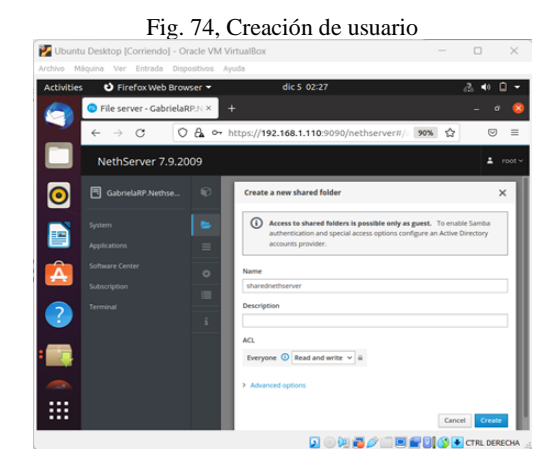

Fuente: Autoría propia

Evidenciando la carpeta creada

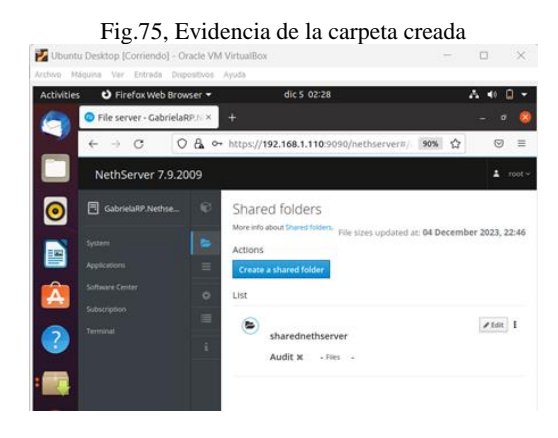

Fuente: Autoría propia

Ya realizados estos pasos, se comprueba la carpeta compartida en otra terminal en este caso Windows en la opción Red

Fig. 76 Carpeta compartida en la otra terminal

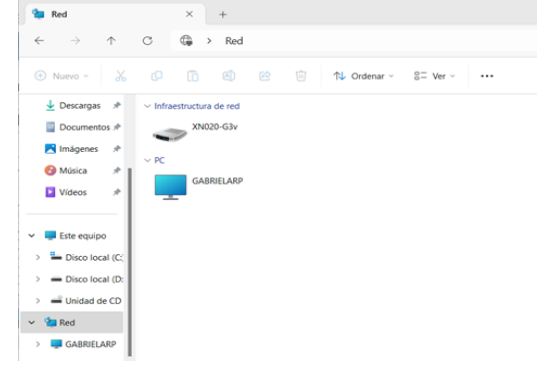

Fuente: Autoría propia

Se comprueba que la carpeta compartida tenga acceso

Fig.77, Acceso de la carpeta en Windows  $\tilde{c}$ Ġ  $\ddot{\phantom{a}}$ Red > GABRIELARP **B** when the  $\n *N*$  Ordenar  $\n *N*$   $*N*$ ia. **N** Imág **O** Música Videos **El Este equip**  $\rightarrow$   $\frac{u}{2}$  Discollocal - Disco local (I -<br>Unidad de CD  $\sim$   $\frac{\Phi_{\text{eff}}}{\Phi_{\text{eff}}}$  Red GABRIELAR

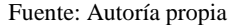

Se hace una prueba de escritura dentro de la carpeta compartida

Fig.78, Prueba de escritura en la carpeta

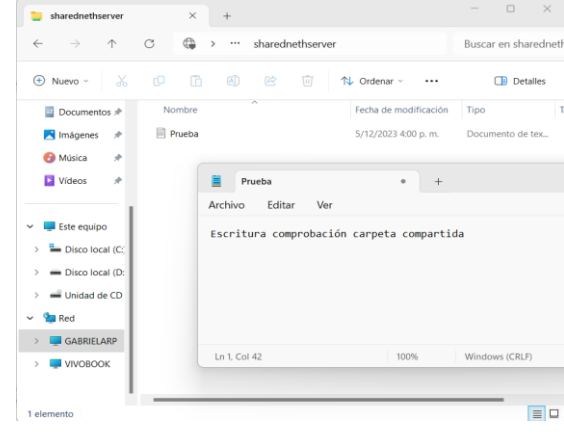

Fuente: Autoría propia

## **9 TEMÁTICA 5: VPN**

Implementación y configuración detallada de la creación de una VPN que permita establecer un túnel privado de comunicación con una estación de trabajo GNU/Linux. Se debe evidenciar el ingreso a algún contenido o aplicación de la estación de trabajo.

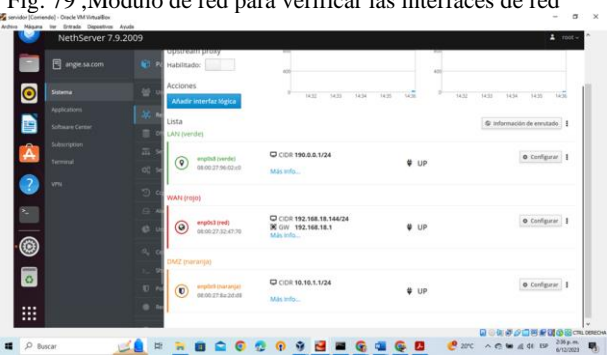

Fuente: Autoría propia

## Fig. 79 ,Módulo de red para verificar las interfaces de red

Fig.80 , Proceso de configuración de las redes

| $\mathbf{r}$                                                                                    | Containin                       | $\mathbf{b}$                                             |                                         |                              | Configurar                     |                                                                      |                             |                     |
|-------------------------------------------------------------------------------------------------|---------------------------------|----------------------------------------------------------|-----------------------------------------|------------------------------|--------------------------------|----------------------------------------------------------------------|-----------------------------|---------------------|
|                                                                                                 | Elize el tipo de la interfaz    |                                                          |                                         | Hige el tipo de la intertazi |                                | $\sim$                                                               |                             | langea              |
|                                                                                                 | $\mathcal{M}_c$<br>Ethernet     |                                                          | $\chi$<br>Ethernet                      |                              | $\mathcal{X}$<br><b>PPPull</b> |                                                                      | Fige el tipo de la interfaz |                     |
| Protective de persenant<br>Treasure.<br><b>Straining</b><br><b>CASA PRINT</b><br>Motorcy do Not | O brokeledy <b>&amp;</b> solice | Processing the accuracy<br>Denotine (P)<br>Museum in Red | O bevisels O<br>10210-014<br>20,23,28.6 | <b>Contract Contract</b>     |                                |                                                                      | $\geq$<br>Etherist          |                     |
| Punto de Infant                                                                                 |                                 | Puerto de Induce<br>Missata Institute                    | THE WAY II. F<br><b>Contract</b>        |                              |                                | <b>Banker Carry</b><br><b>Management</b><br><b>Werk listed Carry</b> | <b>Construction</b>         |                     |
|                                                                                                 | Grocia L. Villey, Contract L.   |                                                          |                                         |                              | Grovin L. Volver Lindages 1    |                                                                      |                             | <b>Grade Common</b> |

Fuente: Autoría propia

Una vez finalizado el proceso de instalación, desde el menú lateral se encontrará un ítem llamado "Applications". Desde las cuales se podrá acceder a la configuración.

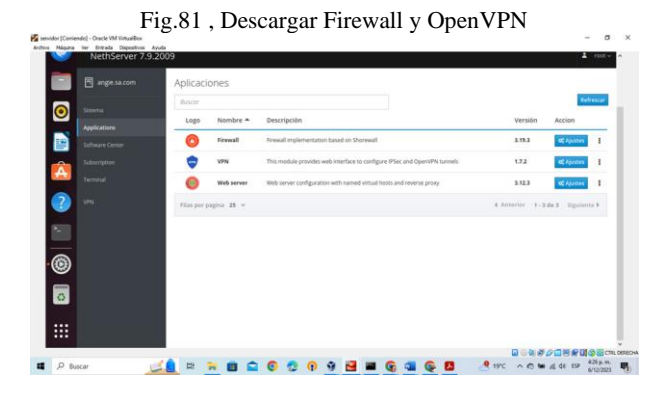

Fuente: Autoría propia

Se activa el tráfico entre roadWarrior y OpenVPN, los túneles OpenVPN y los túneles IPSec

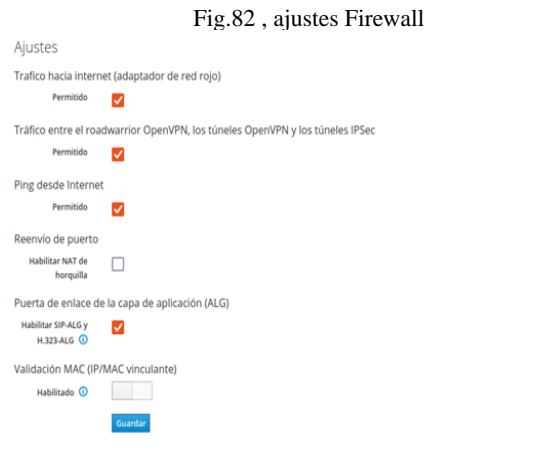

Fuente: Autoría propia

El modo túnel se utiliza entre dos enrutadores específicos, y cada enrutador actúa como un extremo de un "túnel" virtual en la red pública. Se crea el túnel del servidor teniendo en cuenta las redes que ya se configuraron en este caso la red como dirección pública, la red DMZ como red remota y, la GREEN la arroja por defecto como red local

Fig.83 , creación de túneles OpenVPN

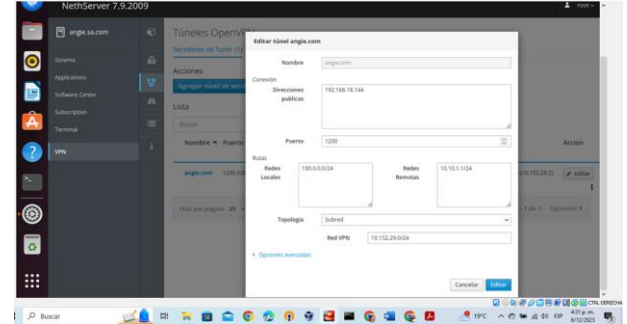

Fuente: Autoría propia

Se descarga la configuración creada para que el cliente del túnel se pueda conectar

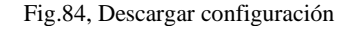

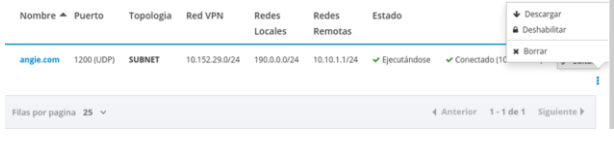

#### Fuente: Autoría propia

Fig.85 , Importación de configuración

|           | <b>同</b> angle.sa.com | $\odot$        | Túneles OpenVPN<br>Servidores de Tunel (1) |        | Clientes del túnel (1) |                |              |        |                                          |           |
|-----------|-----------------------|----------------|--------------------------------------------|--------|------------------------|----------------|--------------|--------|------------------------------------------|-----------|
| $\bullet$ | Sistema               | ⋒              |                                            |        |                        |                |              |        |                                          |           |
|           | <b>Applications</b>   | <b>v</b>       | Acciones<br>Agregar túnel de cliente       |        |                        |                |              |        |                                          |           |
| B         | Software Center       | A              | Lista                                      |        |                        |                |              |        |                                          |           |
| Â         | Subscription          | $\blacksquare$ | Buscar                                     |        |                        |                |              |        |                                          |           |
|           | Terminal              |                | Nombre $-$                                 | Puerto | Topologia              | <b>Hosts</b>   | Redes        | Estado |                                          | Accion    |
| 7         | <b>VPN</b>            |                |                                            | remoto |                        | remotos        | Remotas      |        |                                          |           |
|           |                       |                | cangin.com                                 | 1200   | <b>SUBNET</b>          | 192,168,18,144 | 190.0.0.0/24 |        | ↓ Ejecutándose → Conectado (10.152.29.2) | $e$ tétar |
|           |                       |                |                                            |        |                        |                |              |        |                                          |           |
| a<br>O    |                       |                | Filas por pagina 25 v                      |        |                        |                |              |        | 4 Anterior 1-1 de 1 Siguiente F          |           |
|           |                       |                |                                            |        |                        |                |              |        |                                          |           |
|           |                       |                |                                            |        |                        |                |              |        |                                          |           |
|           |                       |                |                                            |        |                        |                |              |        |                                          |           |

Fuente: Autoría propia

Creado el túnel se hará conexión al desktop en este caso puntual a la máquina física. OpenWarrior: conecta un cliente remoto a la red interna

Fig.86 , Configurar servidor RoadWarrior

|                            | NethServer 7.9.2009   |                |                                          |                                                                                 |                                |                                                              |                 |                      | $\frac{1}{2}$ root $\sim$ |
|----------------------------|-----------------------|----------------|------------------------------------------|---------------------------------------------------------------------------------|--------------------------------|--------------------------------------------------------------|-----------------|----------------------|---------------------------|
|                            | <b>同</b> angle.sa.com | $\mathbf{r}$   | OpenVPN Roadl'                           | Configurar el servidor RoadWarrior                                              |                                |                                                              |                 |                      |                           |
|                            | Sistema               | A              | Servidor RoadWarrio<br>Habilitado - Modo | $\wedge$<br>Atención: La nueva configuración de OpenVPN RoadWarrior se aplicará |                                |                                                              |                 |                      |                           |
|                            | <b>Applications</b>   | v              |                                          |                                                                                 |                                | inmediatamente. Las conexiones activas serán dadas de baja . |                 |                      |                           |
|                            | Software Center       | $\overline{a}$ | <b>Acciones</b><br>Añadir cuenta         | Mode de<br>autenticación                                                        | Certifiado                     |                                                              | $\vee$          |                      |                           |
| Â                          | Subscription          | $\equiv$       |                                          | Modo                                                                            |                                |                                                              |                 |                      |                           |
|                            | Terminal              |                | <b>Cuentas RoadWarrio</b>                |                                                                                 | Enrutado                       |                                                              | $\checkmark$    |                      |                           |
|                            | <b>VPN</b>            |                | Buscar                                   |                                                                                 | Red                            | 192.168.1.0                                                  |                 | torial de conexiones |                           |
|                            |                       |                | Nombre $\triangleq$ Tipo                 |                                                                                 | Mascara de Red                 | 255, 255, 255.0                                              |                 | <b>IP WAN</b>        | <b>Ultim</b>              |
| ×.                         |                       |                | anglesslas <b>P</b> Sólo                 | Contacte este<br>servidor con IP /                                              | 192.168.18.144<br>angle.sa.com |                                                              |                 | 192.168.18.144 (red) | 06.0                      |
| $\overset{\circ}{\bullet}$ |                       |                |                                          | host público                                                                    |                                |                                                              |                 |                      |                           |
|                            |                       |                | clients<br>$P$ 55%                       | > Opciones avanzadas                                                            |                                |                                                              |                 |                      |                           |
|                            |                       |                | Filas por pagina 25                      |                                                                                 |                                |                                                              | Cancelar Editas | 2 de 2 Siguiente F   |                           |
| ₩<br>                      |                       |                |                                          |                                                                                 |                                |                                                              |                 |                      |                           |

Fuente: Autoría propia

Al crear una cuenta, esta podrá tener acceso a la conexión VPN, en la configuración de DHCP se agrega la IP reservada

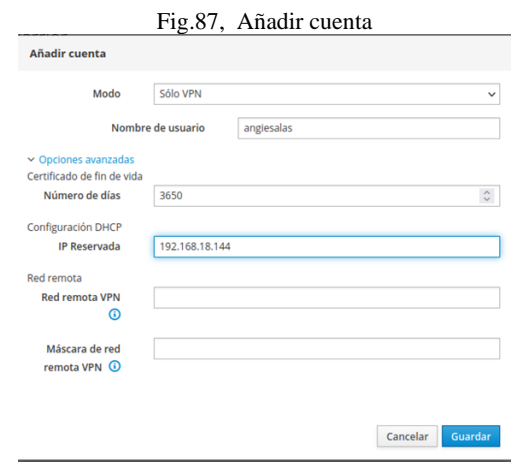

Fuente: Autoría propia

Una vez se crea la configuración OpenVPN, se descarga, y se comparte al usuario para que este se conecte, en este caso se usa la máquina física.

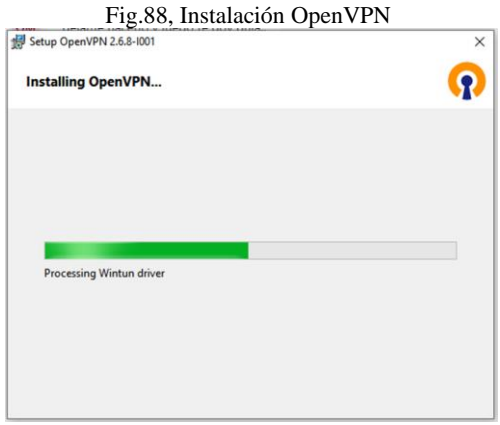

Fuente: Autoría propia

Se Agrega OpenVPN a iconos ocultos, desde allí se importa la configuración

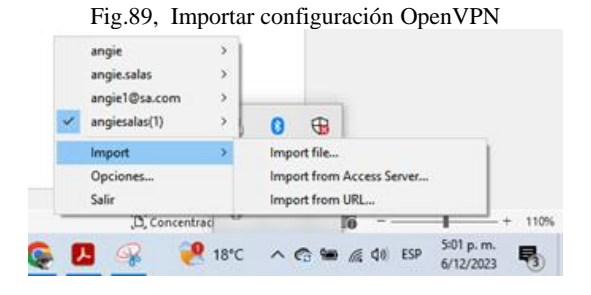

Fuente: Autoría propia

Se comprueba la configuración de la VPN de manera satisfactoria

Fig.90, conexión exitosa VPN

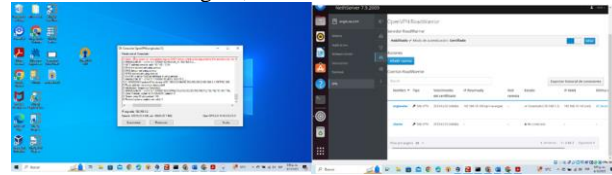

Fuente: Autoría propia

## **10 CONCLUSIONES**

Se ha logrado una instalación impecable tanto del servidor NethServer como de la máquina virtual Ubuntu Desktop, llevando a cabo todas las configuraciones necesarias para cada actividad planificada.

La instalación y configuración de NethServer proporcionaron una comprensión profunda del funcionamiento de un cortafuegos y su capacidad para proteger la red mediante reglas específicas.

A pesar de las limitaciones en el bloqueo por dirección IP, la configuración del cortafuegos en NethServer proporciona una comprensión fundamental de los principios de seguridad y control de acceso, sentando las bases para la implementación de estrategias más robustas en entornos de infraestructura IT.

Este trabajo resolvió desafíos de migración de sistemas operativos al permitir el intercambio de carpetas e impresoras mediante la implementación exitosa de servicios como el File Server y el Print Server.

La ejecución de esta actividad ha proporcionado conocimientos fundamentales sobre la administración del servidor NethServer, revelando la diversidad de servicios que ofrece y su utilidad potencial en un entorno empresarial.

Este proyecto ha evidenciado el alto nivel técnico y las características profesionales del sistema operativo, confirmando su diseño para cargas de trabajo demandantes. Además, ha acercado al equipo al universo completo del sistema operativo GNU/Linux, desde la instalación hasta la ejecución de comandos y servicios, reafirmando su popularidad entre los profesionales del sector.

La herramienta NethServer es muy útil para poder aplicar todo tipo de políticas que se deseen en nuestra red, esto nos ayuda mucho si lo que deseamos es administrar el acceso a diferentes sitios de internet implementando un proxy que filtre el acceso a internet, ya que a través de esta herramienta aplicamos políticas de acceso con diferentes filtros de categorías ya sean existentes como las utilizadas en esta actividad o simplemente crear nuestras propias categorías y así filtrar las páginas web que deseemos y tener un gran control de los sitios permitidos en la red que

estemos administrando. En fin, es una herramienta muy completa y sencilla de utilizar.

### **11 REFERENCIAS**

- [1] Cortes Espejo, W. H., Piamonte Cañón, J. J., Cárdenas Vargas, Y. C., García Alba, M. A., & Castro Rojas, N. A. Implementación y puesta en marcha de NethServer. <https://repository.unad.edu.co/handle/10596/53956>
- [2] Garzón Rincón, J. J., Ampudia Tovar, Á. M., Romero Mendigaño, H. S., Aponte Molina, G. C., & Meléndez Guzmán, J. Instalación y configuración de servicios mediante NethServer. <https://repository.unad.edu.co/handle/10596/53765>
- [3] Parra Arenas, C. A., Triviño Vargas, J. L., Salinas Rodríguez, Y., Aldana España, R., & Salazar Rojas, J. A. NethServer y la seguridad en las redes. <https://repository.unad.edu.co/handle/10596/53657>
- [4] León Minota, Y., Gonzales Bolívar, J., Cruz Arango, C. A., Carabali Medina, B. G., & Balanta, D. S. Implementación de servicios de infraestructura IT usando NethServer. <https://repository.unad.edu.co/handle/10596/54019>
- [5] Herrera Montilla, A., Lugo Robayo, S., Velásquez Peralta, J. E., & Ortiz Novoa, L. A. Linux y NethServer administración de servicios. <https://repository.unad.edu.co/handle/10596/53800>
- [6] Triana López, G. A. Instalación y configuración de un cortafuegos bajo sistemas GNU/Linux con NethServer. <https://repository.unad.edu.co/handle/10596/54572>
- [7] Lab Virtuales Servidores. (12 de octubre de 2023). *Instalar #NethServer + Configurar Web Proxy & Filtrar Contenidos Web*  [Archivo de Vídeo].
- <https://youtu.be/cIHJbtTehKg?si=WrhrC8o9WY7ekRyl> [8] NethServer (s.f). Manual del Administrador.
- <https://docs.nethserver.org/es/v7/index.html>
- [9] NethServer, W. t. (s.f.). wiki.nethserver. <https://wiki.nethserver.org/doku.php?id=start>
- [10]NethServer 7 Final. (s. f.). Proxy web. 12 de diciembre de 2022, Recuperado de
- [https://docs.nethserver.org/es/v7/web\\_proxy.html](https://docs.nethserver.org/es/v7/web_proxy.html) [11]Community NethServer. How-To: Create a NethServer instance in VirtualBox machine. [https://community.nethserver.org/t/how-to-create-a-nethserver](https://community.nethserver.org/t/how-to-create-a-nethserver-instance-in-virtualbox-machine/2202)[instance-in-virtualbox-machine/2202](https://community.nethserver.org/t/how-to-create-a-nethserver-instance-in-virtualbox-machine/2202)
- [12]NethServer (s.f). Tipos de instalación. <https://docs.nethserver.org/es/v7/installation.html>